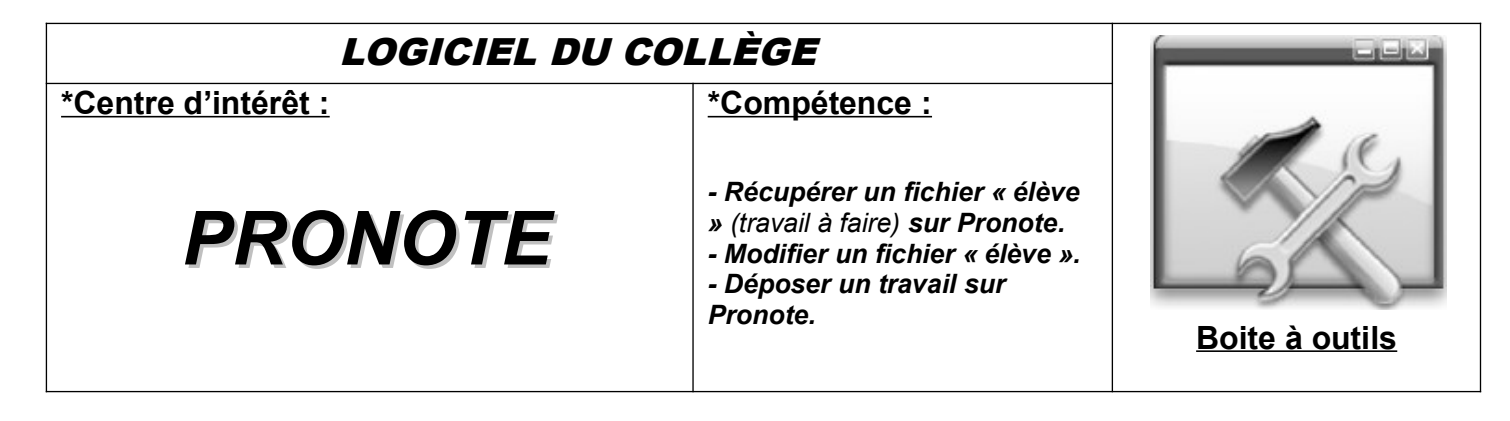

# *1°) Se connecter à PRONOTE : (Via I-Cart => voir tuto précédent).*

**Sélectionner l'icône Pronote et cliquer sur « Tout voir » au niveau du travail à faire** 

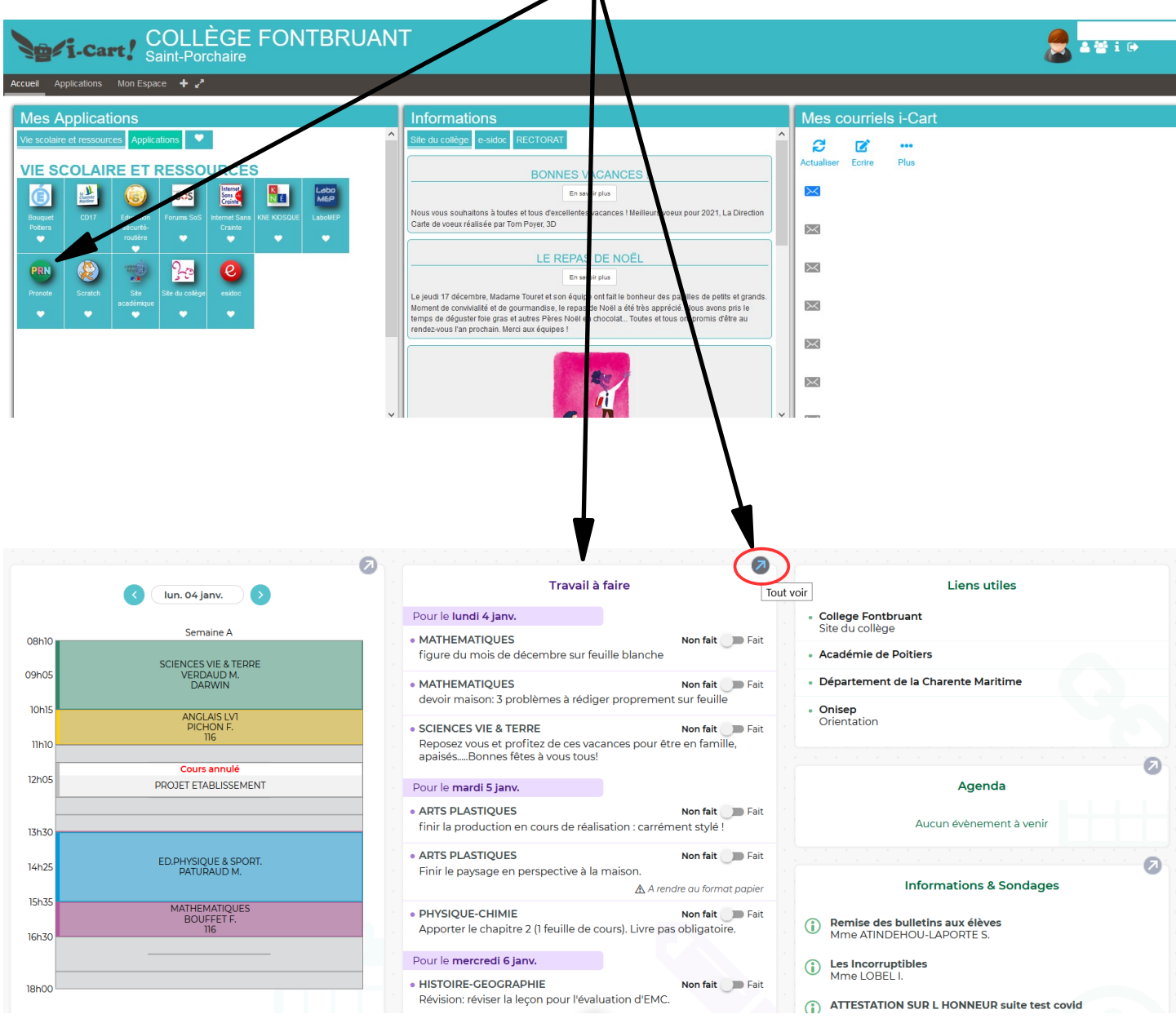

# *2°) Dans « Cahier de textes », « travail à faire » :*

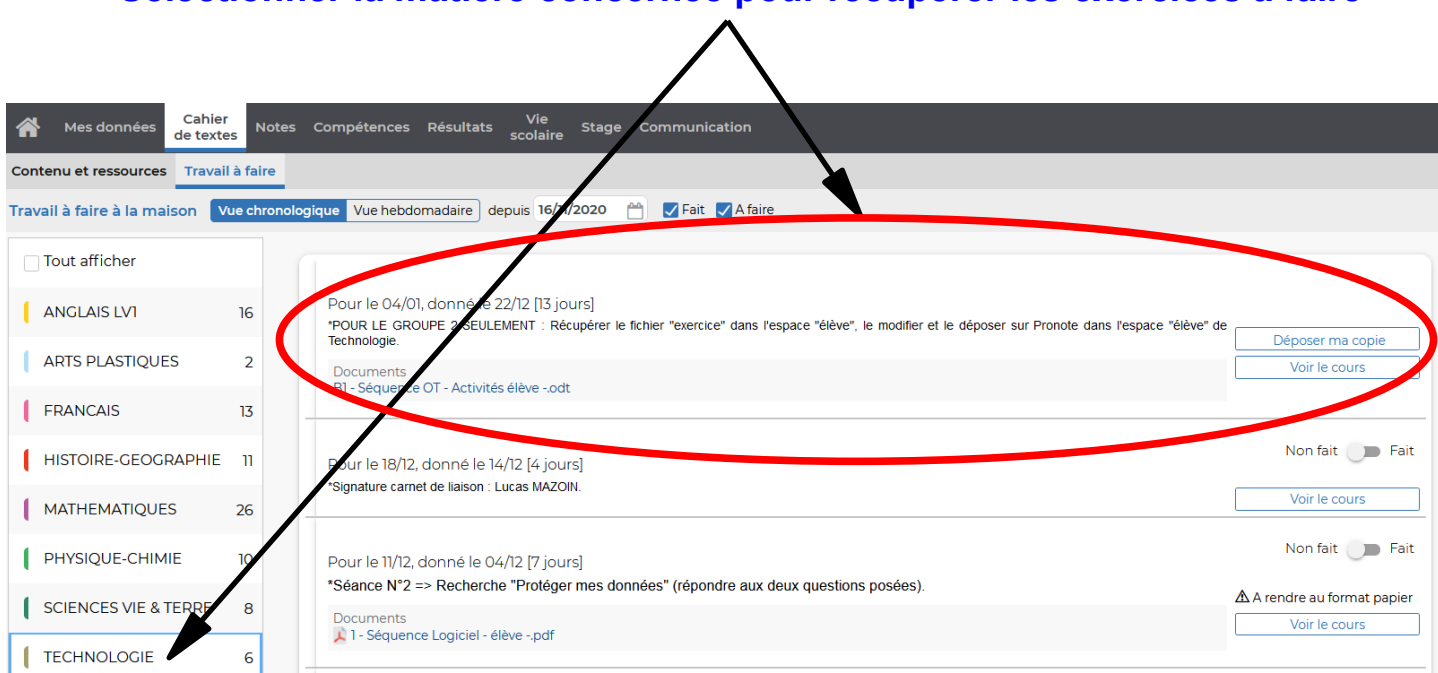

### **Sélectionner la matière concernée pour récupérer les exercices à faire**

### **Ouvrir le fichier** *(Documents)* **en cliquant dessus + Sélectionner « Ouvrir » + OK**

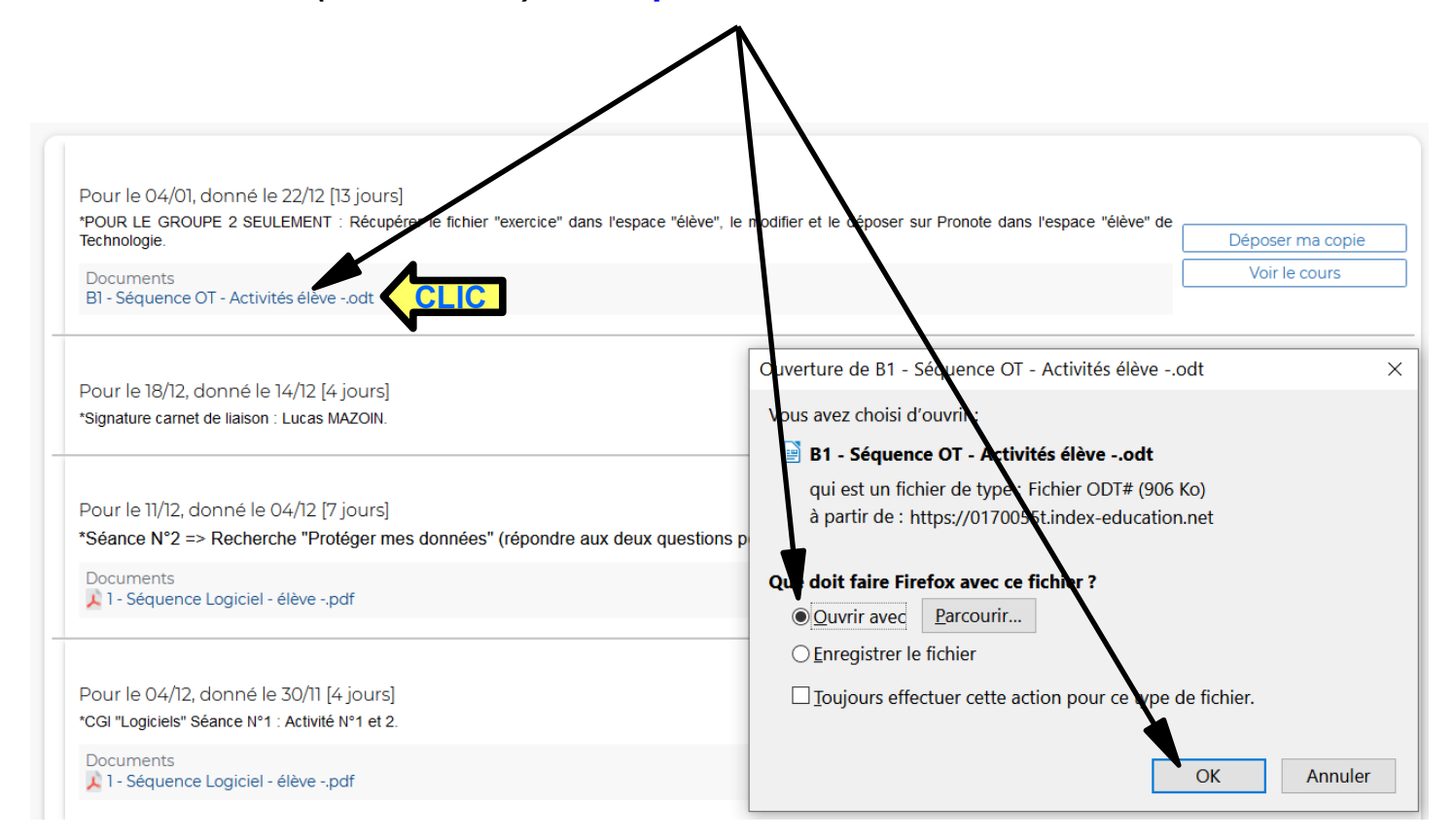

#### **Avant de travailler sur le fichier, enregistrer le avec votre nom, prénom et votre classe** *(Fichier – Enregistrer sous).*

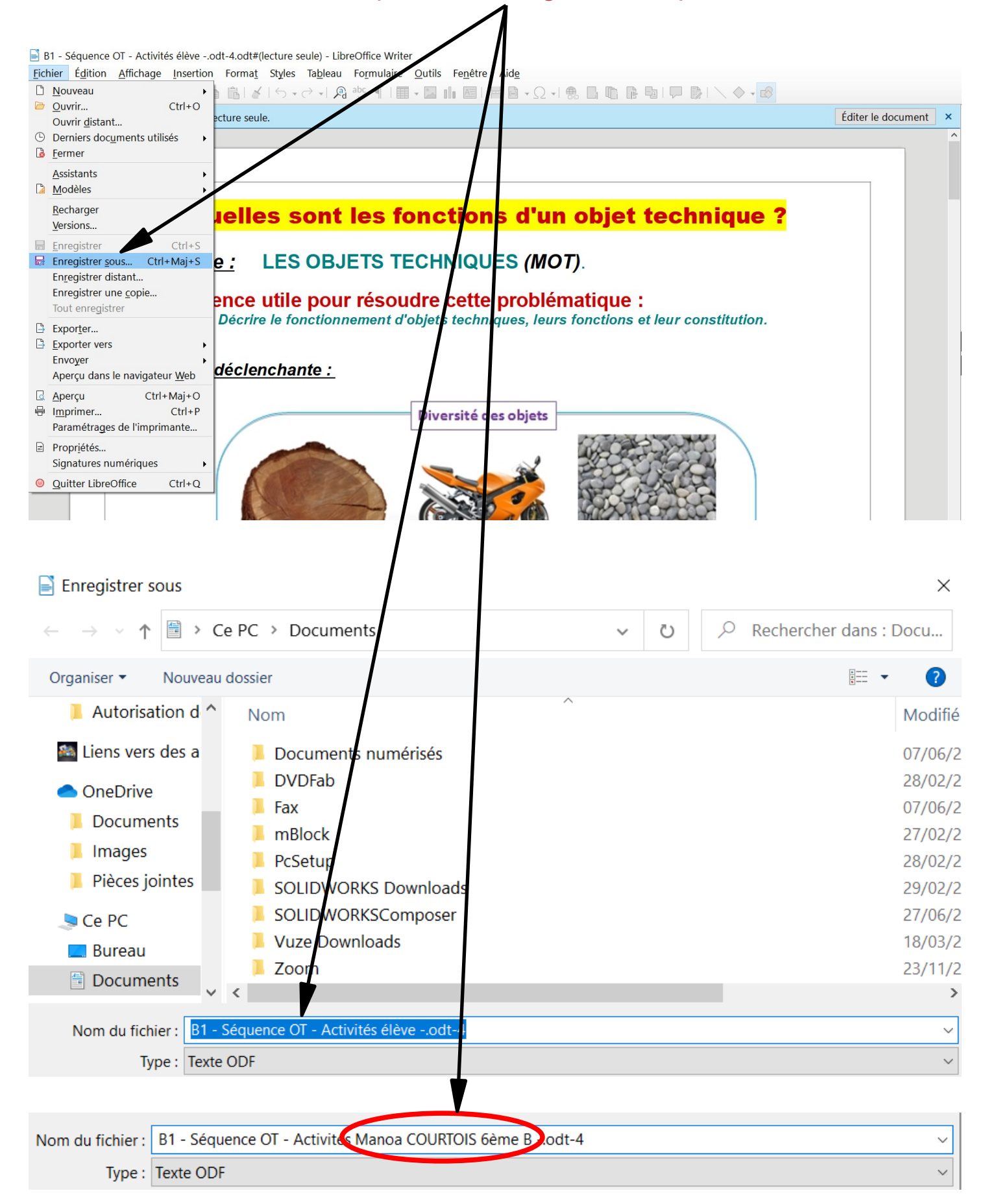

# 3°) Compléter le fichier « exercice » :

### **Travailler sur le fichier en utilisant les outils de texte et de dessin**

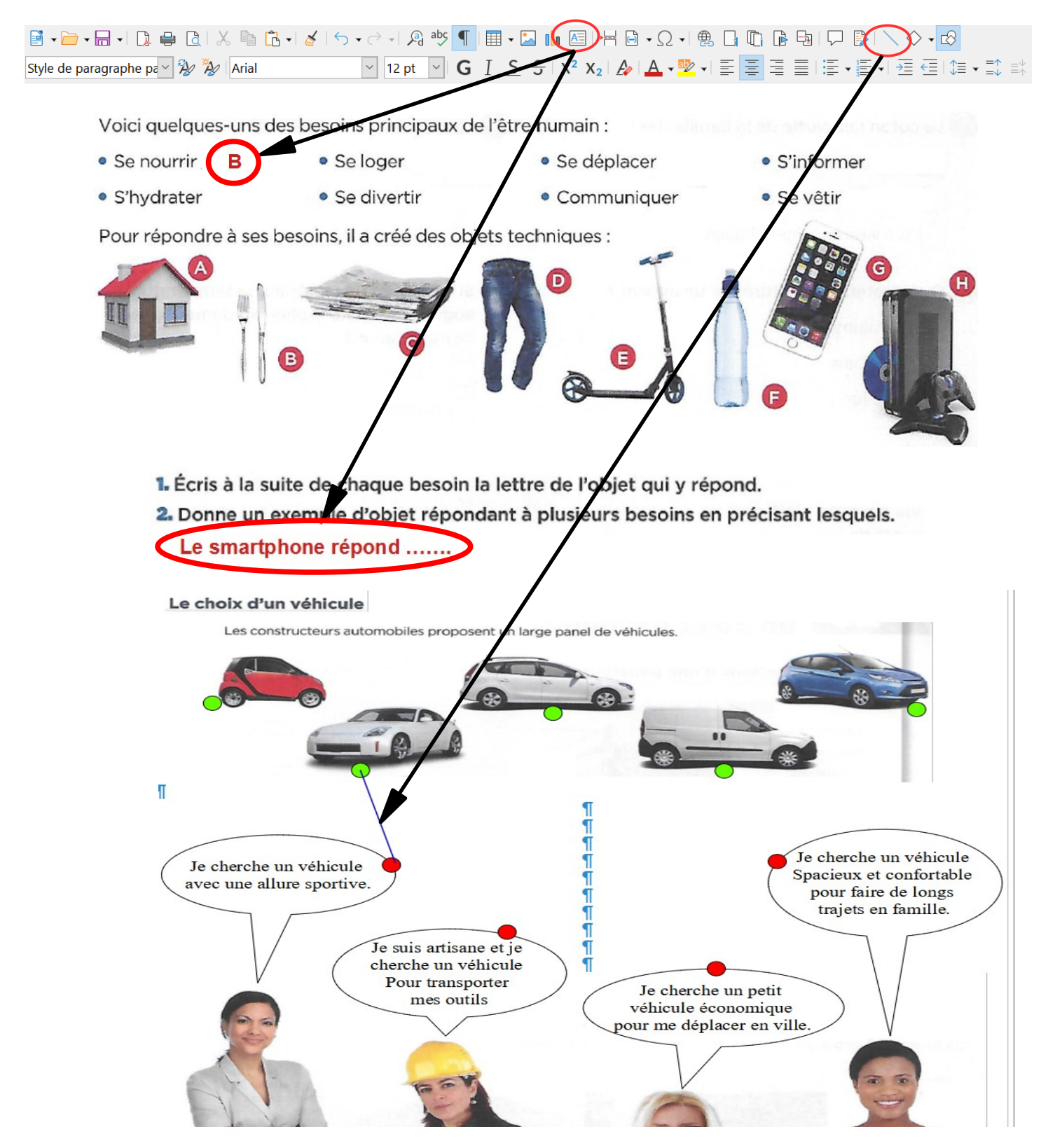

*(NB : Penser à enregistrer régulièrement votre travail et le fichier avant de le fermer en cliquant sur l'icône ).*

# *4°) Déposer son fichier « exercice » :*

### **Rendre son travail** *(fichier)* **en cliquant sur « Déposer ma copie »**

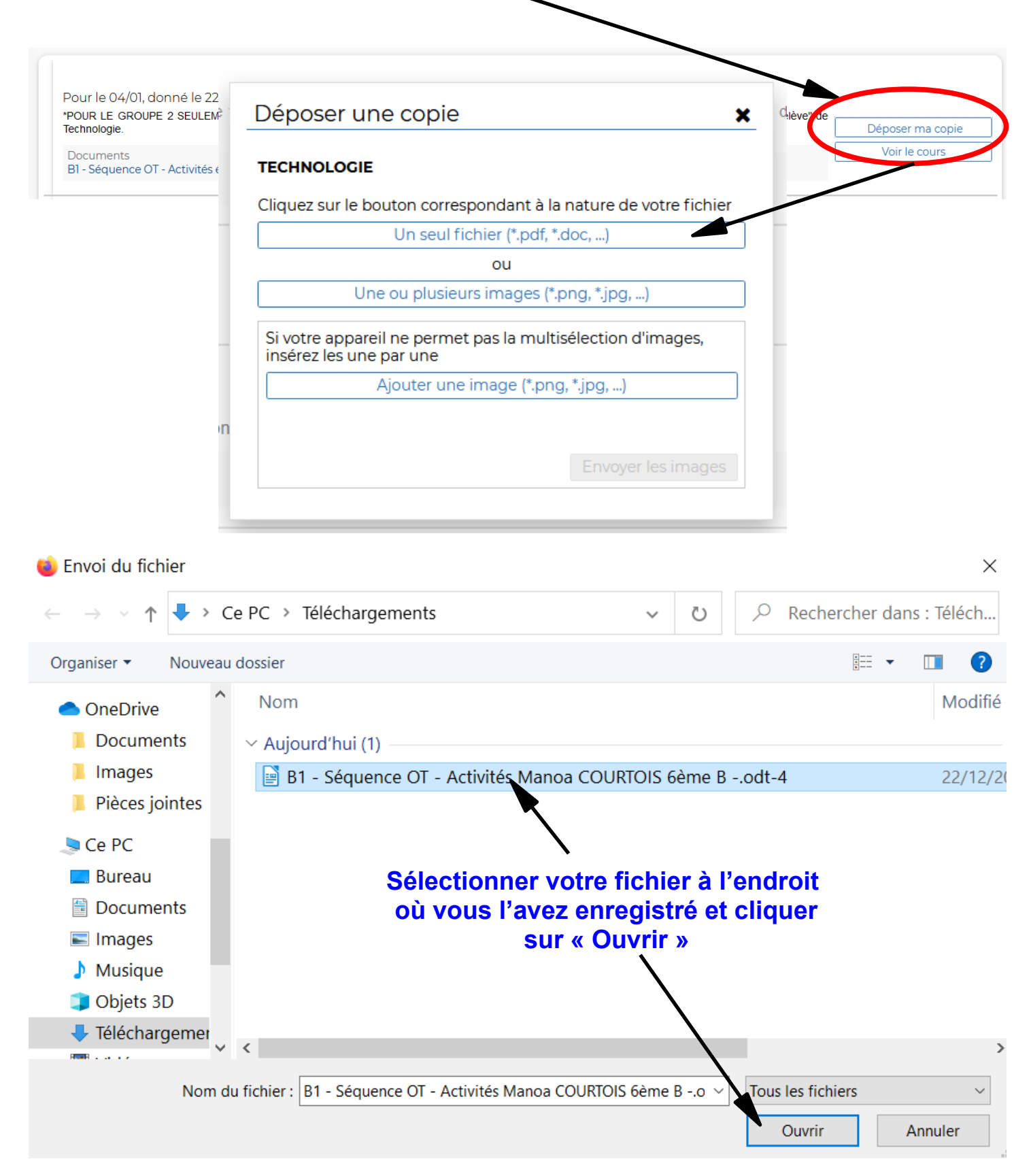

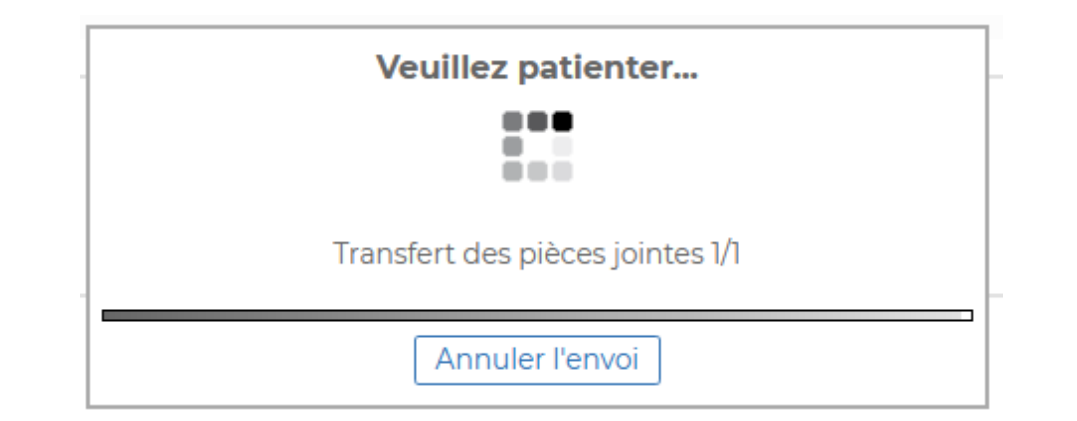

### **Si vous avez bien rendu votre travail :**

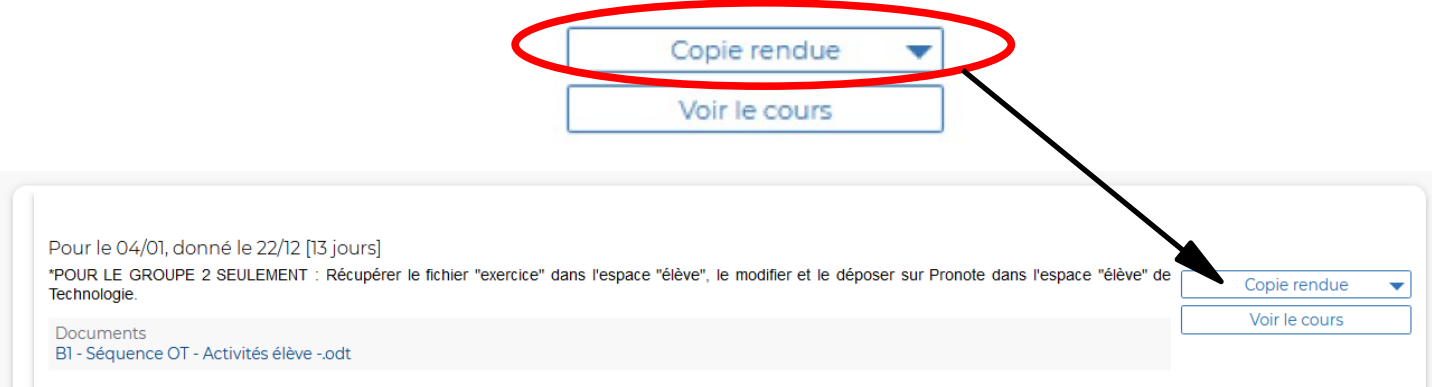

#### **Vous ne pouvez rendre qu'un seul document. Si vous souhaitez le modifier c'est possible, en cliquant de nouveau sur** *« copie rendue »***.**

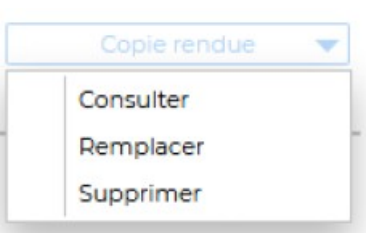

## **\*Tuto vidéo Pronote :** *Voir le travail à faire (élèves et parents)*.

https://www.index-education.com/fr/tutoriels-video-pronote-685-46-voir-le-travail-a-faire-espaceeleves-et-parents.php

## **\*Tuto vidéo Pronote :** *Rendre un travail dans l'espace « élève »***.**

https://www.index-education.com/fr/tutoriels-video-pronote-1777-46-rendre-un-travail-sur-l-espaceeleves-espace-eleves.php